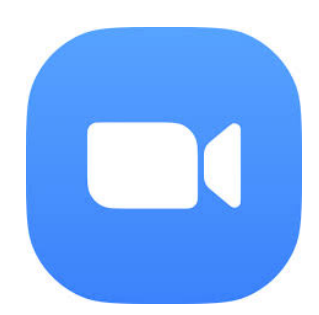

# ZOOM Procédure de connexion.

Édition originale préparée pour les cours ÉNERGIE et ÉNERGIES RENOUVELABLES en 2019.

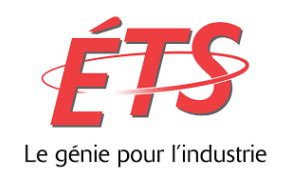

Montréal, 2020-08-13

ZOOM Procédure de connexion – étudiants à distance.PDF

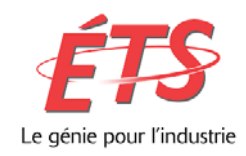

# 1. Objectifs :

Permettre à un participant externe (à Ouagadougou, Dakar, Londres, Rimouski ou Québec) de se connecter sur un cours ou une conférence via l'application Zoom. Permettre à tous les gens en ligne d'activement participer au cours ou à la rencontre en donnant de l'interaction, en posant des questions, en répondant à des sondages.

## 2. Intervenants :

**Le professeur/animateur** prépare la rencontre et fait les invitations. Il s'agit essentiellement d'un URL (qu'il peut faire parvenir par courriel ou sous la forme d'une demande de réunion (Outlook, Gmail)). Le professeur/animateur peut être sur place dans un local de cours ou non avec son ordinateur portable. Une connexion filaire est préférable pour cet intervenant. Il possède préférablement une version Zoom Pro, pour permettre une rencontre de plus de 40 minutes et jusqu'à 300 participants.

**Le conférencier/enseignant** peut être l'animateur ou le professeur ou encore un intervenant externe. Si le conférencier provient de l'extérieur, il reçoit une invitation Zoom et se connecte comme participant. Lorsque le conférencier provient de l'extérieur, l'animateur lui donnera l'occasion de présenter son contenu en partageant son écran.

**Les participants/étudiants** qui participent à distance reçoivent aussi une invitation de l'organisateur et se connectent comme participants. .

## 3. Procédure de connexion :

## Matériel requis

Les participants doivent avoir un ordinateur fixe, un ordinateur portable, une tablette ou un téléphone (mais l'écran est alors très, voire trop, limité pour suivre la partie graphique de la présentation). L'appareil doit posséder :

- 1. une connexion Wi-Fi ou par câble (idéal, si vous avez des problèmes de latence);
- 2. un micro;
- 3. des haut-parleurs ou préférablement un casque d'écoute avec micro;
- 4. une caméra web (absolument requise).

## Invitation :

#### *Cours :*

Vous recevrez une invitation sur votre adresse de courriel de l'ETS : @ens.etsmtl.ca. C'est la seule façon pratique de vous contacter par courriel comme membre d'un cours-groupe à l'ÉTS. Vous pouvez consulter votre courriel de l'ÉTS à l'adresse suivante : [https://moncourriel.etsmtl.ca.](https://moncourriel.etsmtl.ca/)

Cette invitation comporte un numéro de réunion de 9, 10 ou 11 chiffres. Par exemple : https://etsmtl.zoom.us/j/294695087. Le numéro de réunion sera alors 294 695 087. Lors de cours, le professeur utilise souvent le même numéro de conférence Zoom pour chacun des cours.

*Conférence ou réunion de travail :*

N'importe quelle adresse de courriel fonctionne.

ZOOM Procédure de connexion – étudiants à distance.PDF

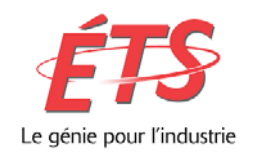

## Première fois

Lors de votre première expérience, il faudra peut-être lancer « ZoomusLauncher » dépendamment de votre fureteur et des mises à jour. ZoomusLauncher un applet requis pour que ça marche. La vidéo suivante : [Rejoindre une réunion](https://www.youtube.com/embed/vFhAEoCF7jg?rel=0&autoplay=1&cc_load_policy=1&hl=fr&cc_lang_pref=fr) devrait vous permettre de passer cette étape si intuitivement ça ne marche pas. La musique de fond est stressante, mais ça ne dure pas longtemps! Plusieurs n'auront pas à se préoccuper, ça ira de soi, sans difficulté.

## Se joindre et configurer l'audio et la vidéo

#### *Se joindre :*

En cliquant sur le lien ou en entrant le numéro de la conférence, Zoom démarre automatiquement les fois subséquentes. La vidéo : [Se joindre et configurer l'audio et la vidéo](https://www.youtube.com/embed/HqncX7RE0wM?rel=0&autoplay=1&cc_load_policy=1&hl=fr&cc_lang_pref=fr) vous permet de vous connecter, de vérifier votre micro, vos haut-parleurs et votre caméra AVANT le cours, la réunion ou la conférence.

#### *Configurer :*

Il est important de tester son **micro** et le **son avant le début de chaque visioconférence**. Zoom offre un test facile pour vérifier si le bon périphérique est sélectionné. Pour tester le micro, cliquez sur la flèche à côté de l'icône.

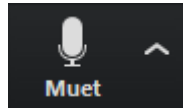

Vérifier que le casque d'écoute soit bien sélectionné dans la liste déroulante.

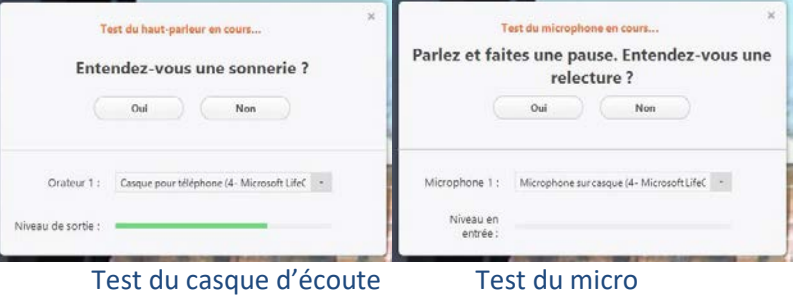

Si vous répondez oui (et que tout fonctionne, vous obtiendrez une fenêtre de confirmation)

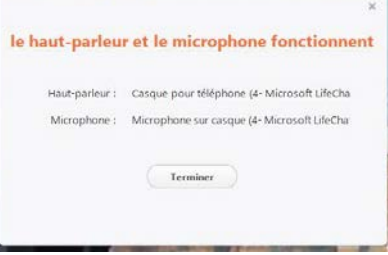

## Enregistrer son nom

Vous devrez définir le nom que les gens, dont l'organisateur de la réunion, verrons à l'écran. Bien que l'humour soit permis en classe, pour les cours, l'ÉTS demande que les gens emploient leur nom réel et non un pseudonyme. Une vérification sera effectuée.

3

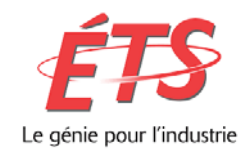

# 4. Procédure de participation :

## Au démarrage :

7

Quand la réunion sera démarrée, l'application demandera de rejoindre l'audio. Il est possible que vous soyez dirigés dans une salle d'attente AVANT le début de la réunion. Restez alors en ligne.

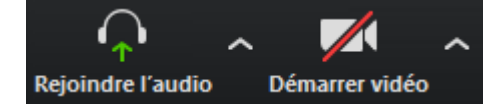

Vérifier que *Son de l'ordinateur* est sélectionné, puis cliquer *Rejoindre l'audio par l'ordinateur*.

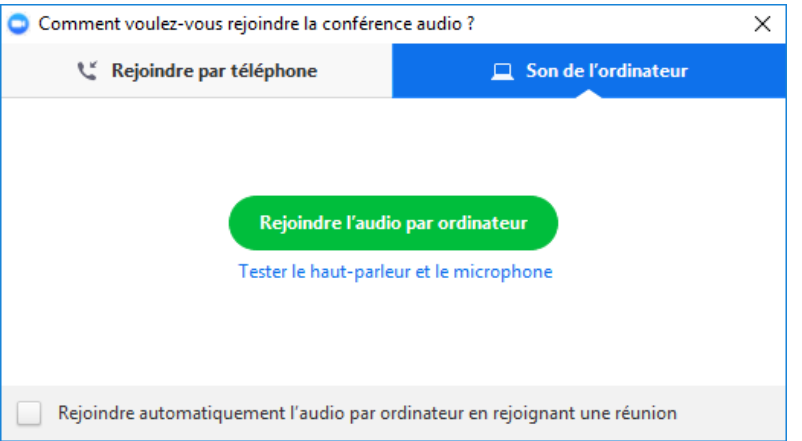

Il faut rejoindre l'audio pour entendre la visioconférence, que l'on ait un micro ou non, afin d'entendre les autres participants présents à la réunion.

Ne pas oublier de **désactiver** votre caméra en cliquant sur l'icône **Arrêter/Démarrer la vidéo** si vous participez à un cours. Veuillez aussi **désactiver** votre micro une fois qu'il aura été testé en cliquant sur l'icône **Muet/Activer.**

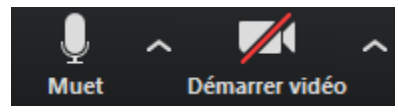

Lorsque votre micro est désactivé, enfoncez la **barre d'espace** de votre clavier pour l'activer. En relâchant la barre, le micro se met en mode **Muet** automatiquement sans avoir à utiliser la souris.

Pour davantage de détails sur la mise en route, veuillez simplement consulter le site de Zoom, page Mise [en Route.](https://support.zoom.us/hc/fr/categories/200101697)

## Interface Zoom :

Après le démarrage, l'interface ressemble à la fenêtre de la page suivante. Des différences peuvent surgir si une mise à jour du logiciel survient. Cette fenêtre affiche le flux vidéo (ou l'icône choisie) de la personne qui parle actuellement, à moins que **Partager l'écran (share screeen)** ne soit activé (voir ci-dessous). Les autres flux utilisateur seront alors affichés en haut de la page.

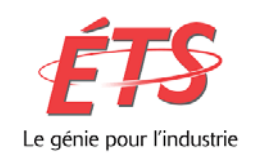

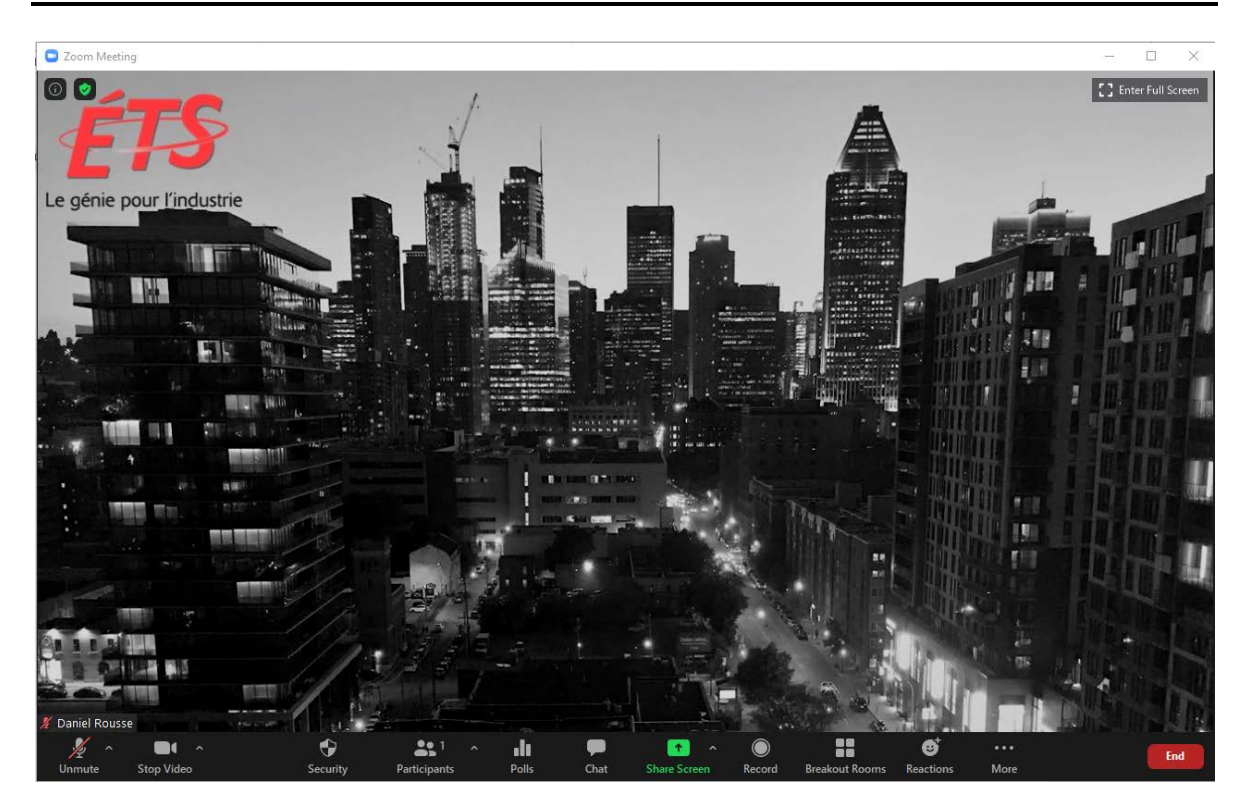

## Commandes Zoom :

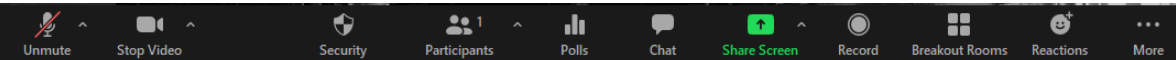

Toutes ces fonctions peuvent ne pas être disponibles en mode participant. Les fonctions utiles sont les suivantes (de gauche à droite) :

- Icône **Microphone** : pour le mettre Actif ou Inactif. La petite flèche à côté de l'icône de microphone : les options.
- Icône **Vidéo** : pour la mettre Active ou Inactive. La petite flèche à côté de l'icône de vidéo : les options. En cas de problème à faire fonctionner la caméra, consulter cette page : Ma [vidéo/caméra ne fonctionne pas](https://support.zoom.us/hc/fr/articles/202952568-My-%20Video-Camera-Isn-t-Working)
- Icône **Sécurité/Security** : pour activer la salle d'attente, fermer la réunion pour éviter une intrusion, allouer des pouvoirs aux participants.
- Icône **Participants** : pour voir quels sont les autres participants présents à la réunion. Vous pouvez les afficher dans une fenêtre séparée de celle si ou accolée/adjacente et contiguë à celle-ci
- Icône **Sondage**/**Pools** : pour effectuer des sondages en ligne. Complexe à mettre en ouvre live. Difficile de sauvegarder les sondages. Socrative est souvent employé à cette fin.
- Icône **Converser/Chat** : pour échanger avec les autres participants et l'animateur, ajouter des liens. Possibilité d'envoyer un message qui sera vu par tout le monde, ou par une seule personne dans la liste. En classe, un prof fait des pauses pour consulter le chat et ce

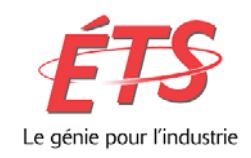

dernier est sauvegardé à la fin du cours.

- Icône **Partager l'écran/Share screen** : très utile si vous désirez partager. Lorsque vous partagez l'écran, il est possible de l'annoter. L'enseignant/animateur contrôle la possibilité (ou non) de partager votre écran.
- Icône **Enregistrer/Record** : rend possible l'enregistrement de la visioconférence sur votre ordinateur ou le Cloud.
- Icône **Petites salles/Breakout Rooms** : sépare la classe en petits groupes pour favoriser la discussion. Employé surtout dans le cous ENÉRGIE, moins dans ÉNERGIES RENOUVELABLES.
- Icône **Reactions :** ça met un peu de vie dans le cours ou la réunion.
- Icône **Plus/more** : pas employé dans un cours. Pour diffuser sur Facebook, etc.

## Pendant la réunion :

Pendant la réunion, outre la barre interface de commande qui vous permet de converser (chat), vous aurez un écran tel que :

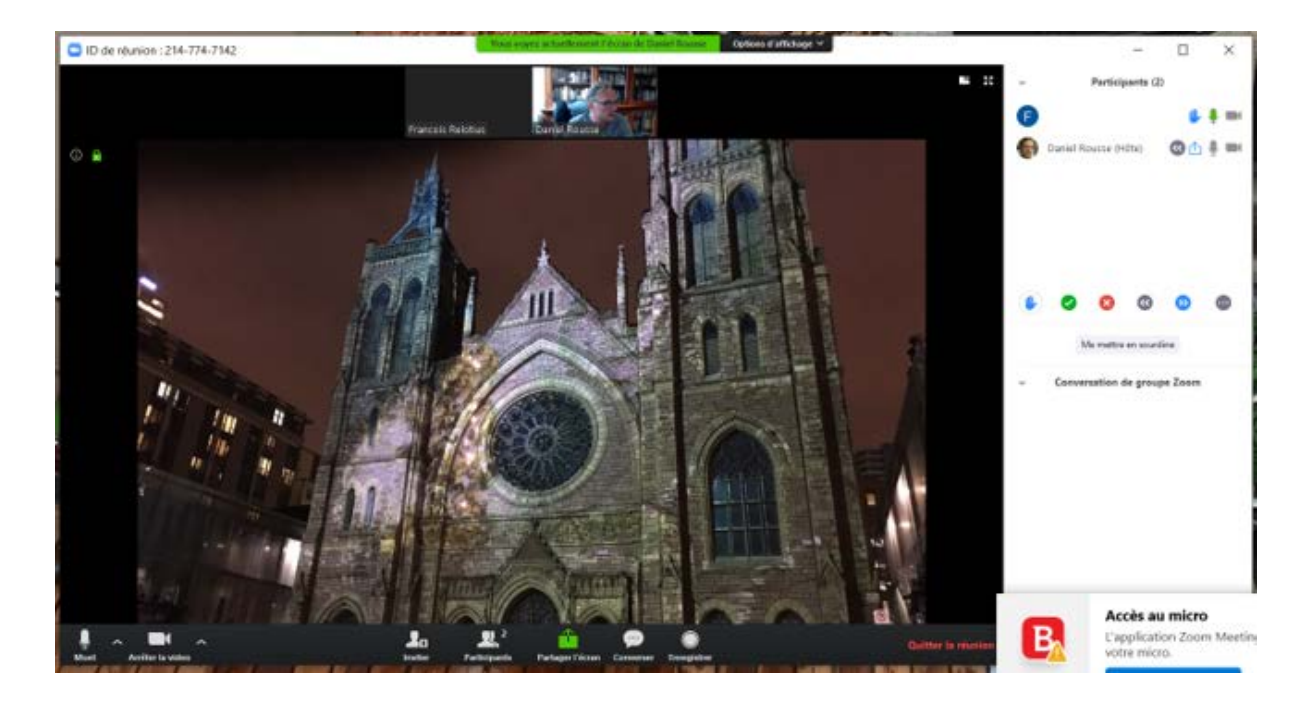

#### *Contenu de l'écran :*

- 1. À gauche, vous avez accès au contenu partagé (ici l'église St-James à Montréal).
- 2. À droite, vous avez accès aux **Participants**.
- 3. Au-dessus, l'usager a décidé de montrer les participants en mode Galerie. Une des caméras est fermée
- 4. En dessous, vous avez la barre de menu ou interface.

ZOOM Procédure de connexion – étudiants à distance.PDF

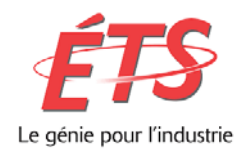

Dans la partie de droite, vous voyez les participants en ligne (ici 2 personnes, une icône indique que l'un des participants partage son écran alors que le premier participant a levé la main pour poser une question). En bas de cette partie, vous retrouvez des fonctions de participation.

Ces fonctions sont les suivantes (de gauche à droite) :

- 1. Poser une question
- 2. Répondre OUI à une question
- 3. Répondre NON à une question
- 4. Demander au présentateur de ralentir le rythme
- 5. Demander au présentateur d'accélérer le rythme
- 6. Autres fonctions
	- Désapprouver
	- Approuver
	- Applaudir
	- Demander une pause
	- Indiquer que l'on doit s'absenter Raise Hand momentanément.

# *Mode d'affichage :*

Le mode d'affichage utilisé pendant la rencontre n'a aucun impact sur celui des autres participants. Aussi, il est possible de changer de mode d'affichage tout au long de la même rencontre.

ves

no

Mode plein écran : passer dans ce mode en cliquant sur l'icône en haut à droite de l'écran.

2 Passer en mode plein écran

꽃 Quitter le mode plein écran

Quitter le mode plein écran : cette option se trouve au même endroit.

Il y a deux options d'affichage des caméras :

• L'affichage Galerie, qui permet de voir tous les participants à la fois (jusqu'à 25), dans des fenêtres de même taille qui prennent place les unes à côté des autres, dans le même écran.

• L'affichage Intervenant, qui montre en priorité la dernière personne qui a parlé, ou est en train de parler.

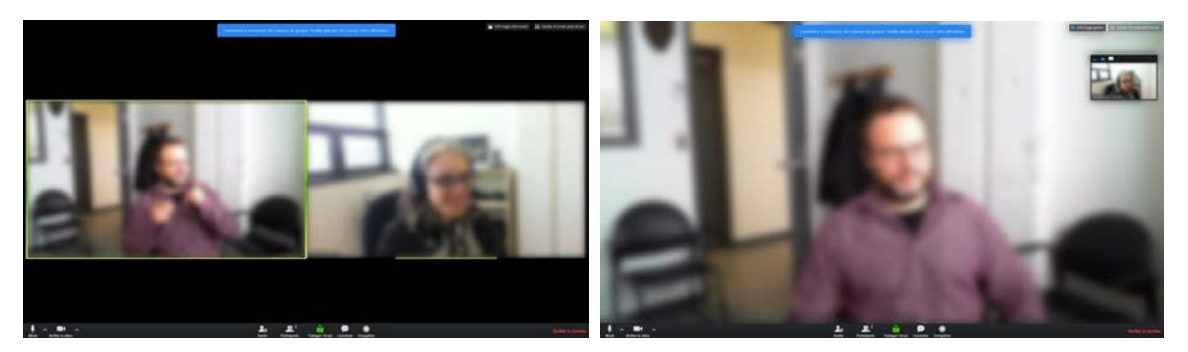

Affichage Galerie **Affichage Intervenant** 

લ

go slower go faster

more

7

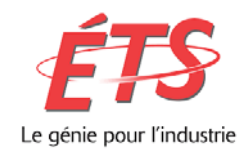

## Partager l'écran

Cliquez sur la vidéo : [Comment partager mon écran](https://support.zoom.us/hc/fr/articles/201362153-How-Do-I-Share-My-Screen-) vous permet de partager votre écran.

Cette option peut être disponible ou non lors d'une réunion Zoom, car l'animateur peut décider de désactiver ou non le partage d'écran du côté des participants. Dans le cas où l'option est disponible, voici la procédure :

#### *Identifier l'écran :*

Cliquer sur **Partage d'écran** : une fenêtre apparaîtra pour présenter quels sont les écrans disponibles pour le partage et ce qu'ils contiennent.

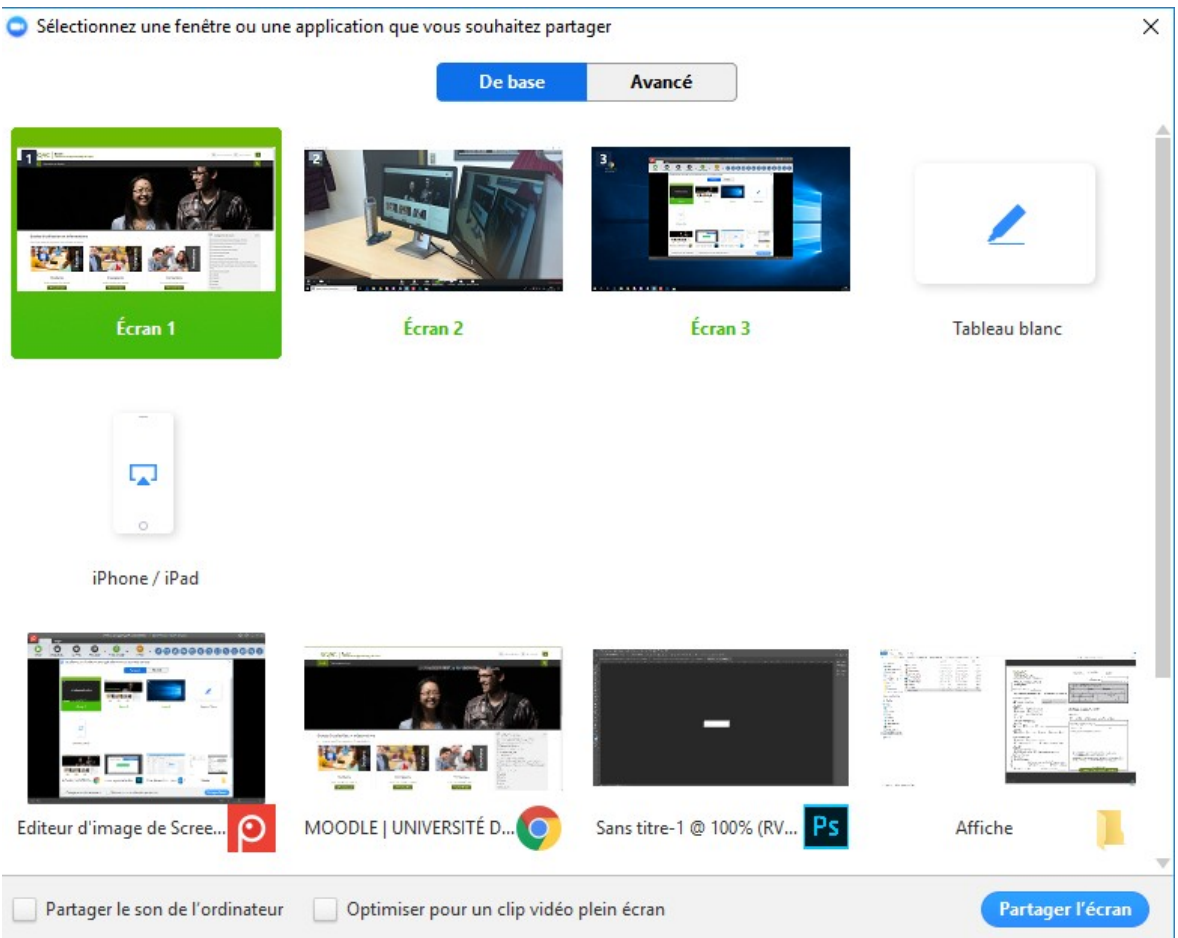

Un numéro sera également affiché en haut à gauche sur chaque écran pour les indiquer.

Cliquer sur l'écran souhaité. Un Tableau blanc existe pour dessiner et écrire. SI vous disposez d'un stylet, c'est plus facile. Avec une souris, le résultat est semblable au niveau maternelle!

Une fois le partage débuté, une barre d'outils se placera automatiquement dans le haut de l'écran partagé tel que dans les figures qui suivent.

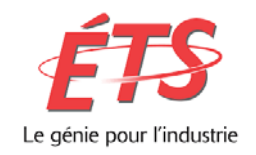

### *Arrêter le partage d'écran :*

Le partage d'écran peut être arrêté en tout temps. Cliquer sur le bouton **Arrêter/Stop share** de la barre de menu située en haut de l'écran partagé.

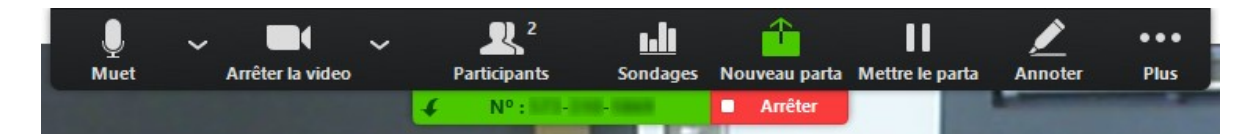

### *Mettre le partage d'écran sur pause*

Lors d'une même réunion, il est plus rapide de mettre le partage d'écran sur pause que de le fermer et le redémarrer ensuite. Il est possible de mettre le partage sur pause en cliquant sur l'icône **Mettre le partage sur Pause/Pause share**.

### *Reprendre le partage :*

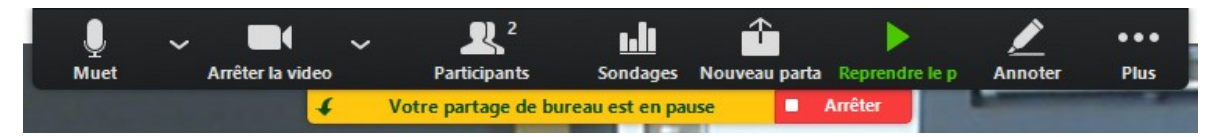

#### *Annoter*

Les options d'annotation sont utiles pour écrire, encercler et mettre en valeur ce qui est en train d'être présenté sur l'écran partagé. Seule la personne qui partage son écran a accès à cette fonction.

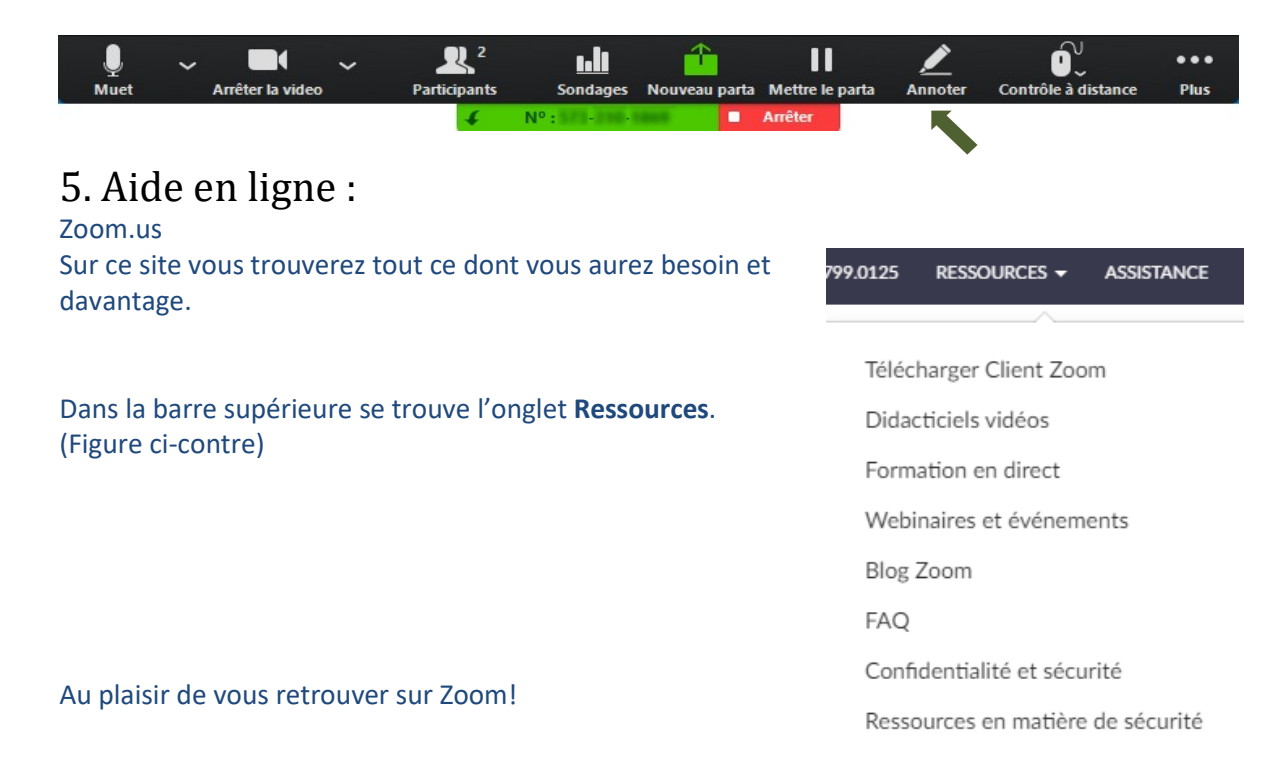